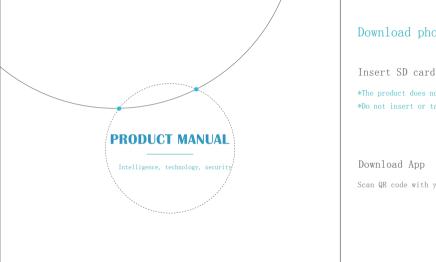

### Download phone App

Insert SD card into the device

\*The product does not include SD card please prepare on your own

\*Do not insert or take out SD cards while the device is running

Scan QR code with your phone to download App

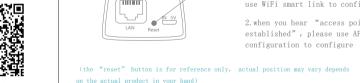

voice prompts

### Reset the device

"reset" button

1. Tap" + " and then tap " Next ". Please configure patiently for the first time of use Power on the device, and wait for voice prompts, and proceed according to 2. Wait until you hear "Access-Point established" or "Waiting for WiFi smartlink configuration" now you can start connecting the camera to Wi-Fi

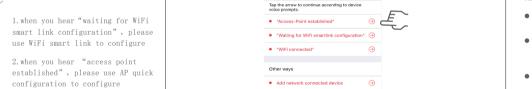

Add a Camera

Network configuration

3. If you hear the camera voice prompt"Access-Point established" choose method A or B to configure the camera.

### 4. If you hear the camera voice prompt "Waitingfor WiFi smartlink configuration" choose method C to configure the camera.

A. AP quick configuration

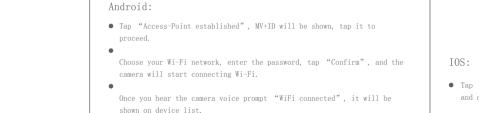

camera.

App, tap "Next". The last step for setting up your camera is to set a password for the

Add a camera

MV39064825

and connect "MV+ID".

Select your WiFi

TP-LINK\_BCB0

• Tap "Access-Point established", go to your Phone settings, tap "Wi-Fi"

HUAWEI-RUGB2B

Tip: 5GHz WiFi is not supported.

camera.

✓ Settings Wi-Fi

0000000

### • Choose your Wi-Fi network, enter the password, tap "Confirm", and the B. AP Hot spot configuration camera will start connecting Wi-Fi.

- Once you hear the camera voice prompt "WiFi connected", it will be shown on device list.
- The last step for setting up your camera is to set a password for the

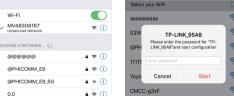

- Go to your phone settings, tap "Wi-Fi" and connect "MV+ID".
- Wait for the status bar to display "wifi" icon, and then return to the App, pull down the device list, the device will be shown on the list.
- You are now able to view live stream on LAN, but in order to achieve

Tap "settings" — "network" — "change to wi-fi station mode", then choose your Wi-Fi network, enter the password, tap "confirm", and the camera will start connecting Wi-Fi.

• Once you hear the camera voice prompt "WiFi connected", the camera is

ready to use.

## C. wi-fi smart link configuration

- Tap "Waiting for WiFi smartlink configuration", enter Wi-Fi password, you can also enter camera ID, and then tap "Next".
- Once you hear the camera voice prompt "WiFi connected", it will be shown on device list.
- remote view, you need to proceed the following steps: The last step for setting up your camera is to set a password for the

camera. Add a Camera

Add network connected device

Other ways

## Tap the arrow to continue according to device "Access-Point established" "Waiting for WiFi smartlink configuration" "WiFi connected"

Cloud Disk Service

\*Please login your account first.

Tap "SUBSCRIBE NOW";

## Subscribe Tutorial

Tap the icon of cloud services;

also can avoid

Cloud disk service is a kind of convenient, economical, secure,

hardware compatibility issues. Couple cameras can

share one cloud disk used as a cloud NVR.

private and reliable service, not only protects your records with

strictly encryption from the risk of camera broken or stolen, but

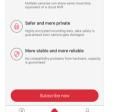

Add a Camera

Wait for the status bar to display "wifi" icon, and then return to the

3. Choose a plan and tap the "Pay" to complete its payment to complete service activation.

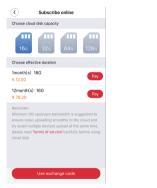

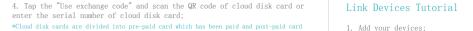

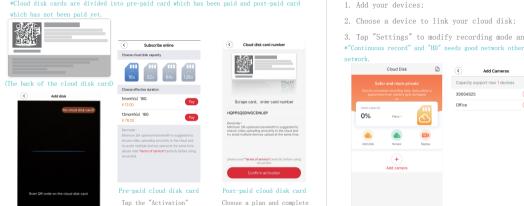

its payment to complete

- 3. Tap "Settings" to modify recording mode and video quality.
- \*"Continuous record" and "HD" needs good network otherwise may cause records loss in poor

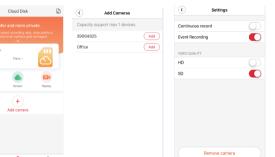

### Cloud disk replay

Tap "Replay" to enter records list of cloud disk;

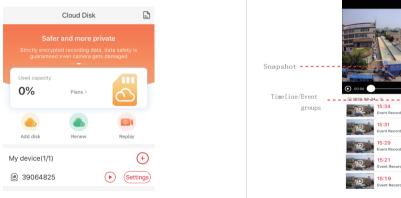

2. Filter your records with "device ID-date-time" and choose it to watch.

✓---- Download completed 22%--- Downloading

◆ - - - - Tap to download records

℧---- Wait in download queue

O---- Download failed

Network

Video record

Additional alarm devices

When camera detects moving object, it will send a notification to the App. Tap "Settings" ,then tap "Alarm" enable it. 

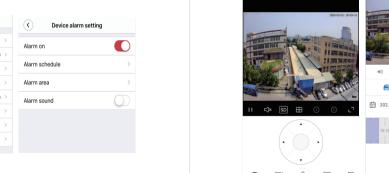

Enter preview interface, tap "Replay", you can choose SD card or cloud recordings, choose a date to find recordings in a specific date.

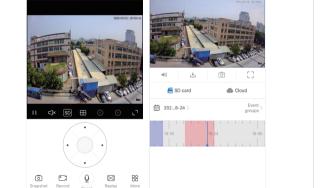

Here are feature introductory pictures for the preview, tap play button to start previewing.

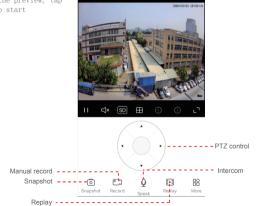

# Motion tracking

Motion tracking is enabled, camera targets and tracks the moving object it detects. You can find the option on preview interface.

Tap "More", then Enable" Motion track".

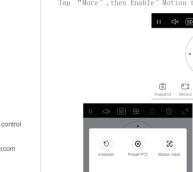

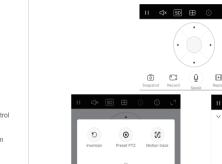